#### **Note: This way only applies to examinee who does not have WeChat account**

### Mobile Side

1. Please contact below persons and provide your name and email to get your

account and password first.

**Beijing Office:** 

Public training contact: Ms. Sherry HAN

Tel:010-65900067-232

Email: [bj@vdachina.com.cn](mailto:bj@vdachina.com.cn)

Inhouse training contact: Ms. Amy ZHANG

Tel:010-65900067-206

Email: inhouse-bj[@vdachina.com.](mailto:inhouse-bj@vdachina.com.cn)cn

**Shanghai Office:** 

Public training contact: Ms. Zhang

Tel:021-32035567/18901762074

Email: [sh@vdachina.com.cn](mailto:sh@vdachina.com.cn)

Inhouse training contact: Ms. Kelly XUE

Tel:021-62565183

Email: [inhouse-sh@vdachina.c](mailto:inhouse-sh@vdachina.com.cn)om.cn

2. Please use account and password to log into below quiz platform:

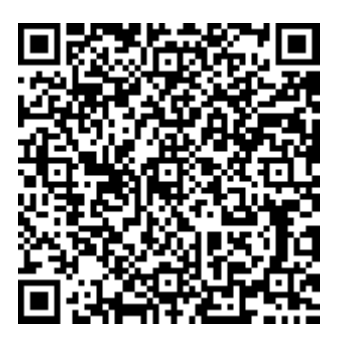

[https://v.kaoshixing.com/exam/pc/customprocess/#/detail/6890?companyId=259](https://v.kaoshixing.com/exam/pc/customprocess/#/detail/6890?companyId=259193)

[193](https://v.kaoshixing.com/exam/pc/customprocess/#/detail/6890?companyId=259193)

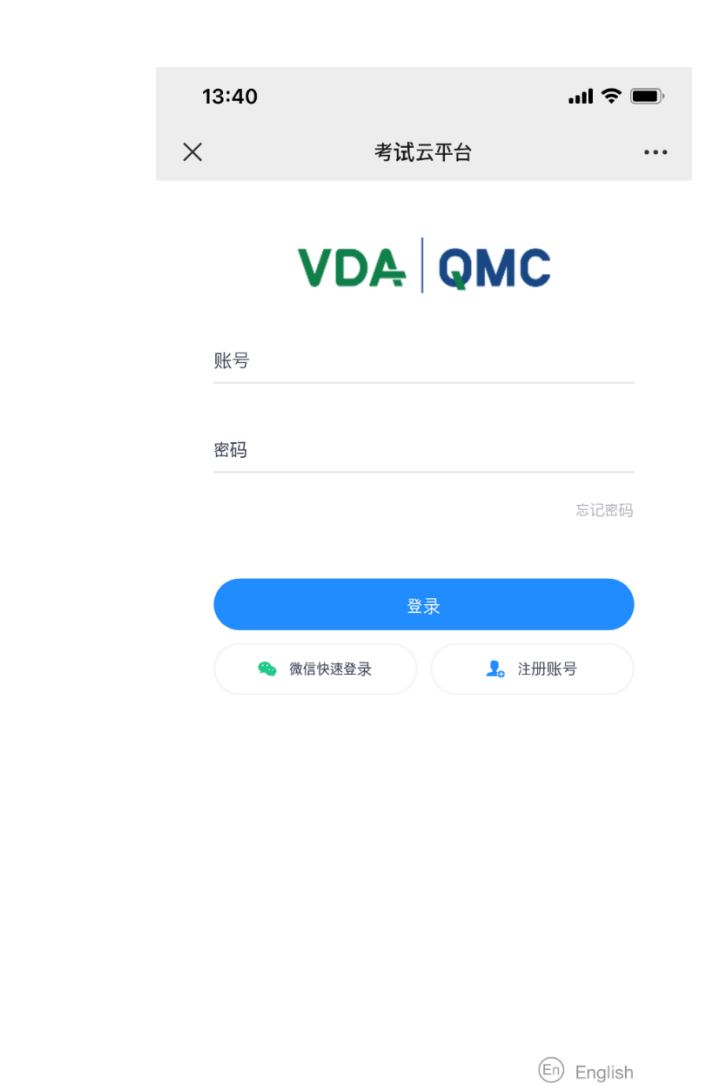

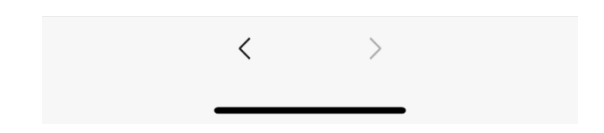

3. Click "环节 1", start your quiz

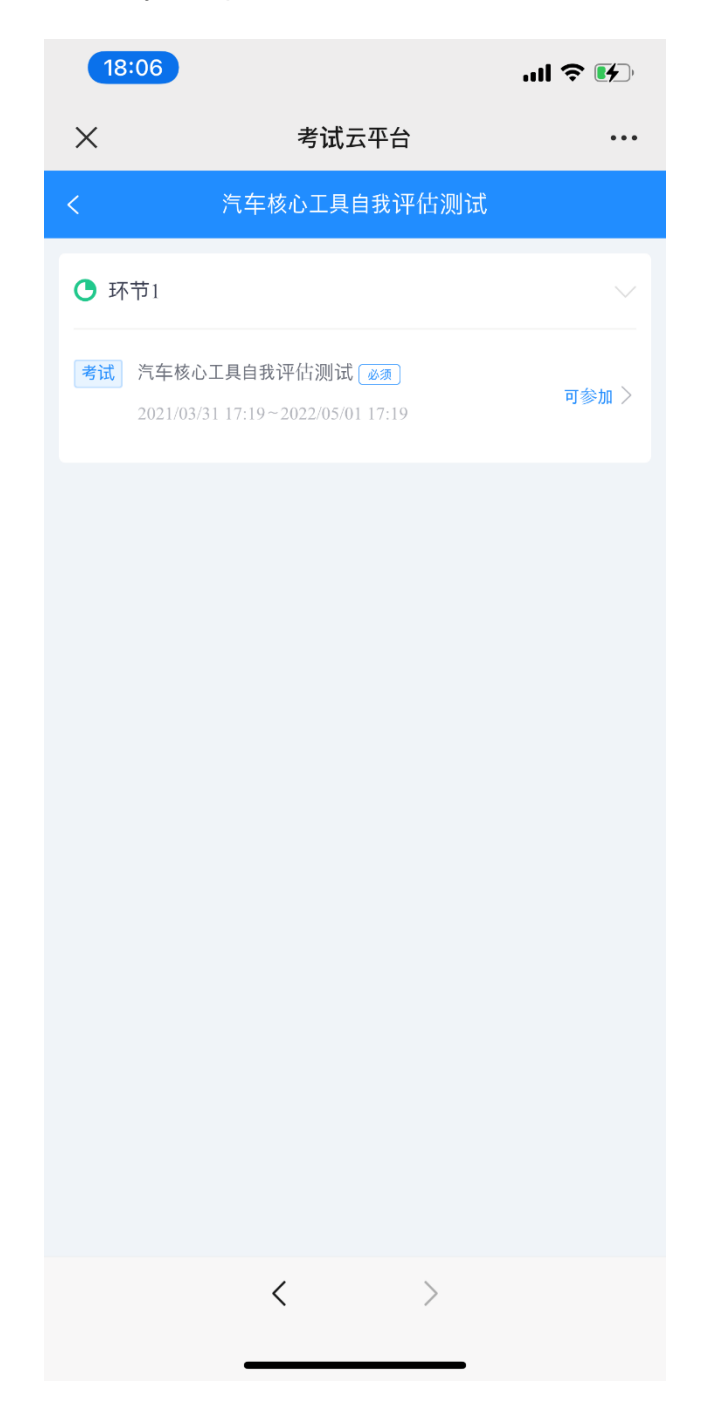

4. If you pass your quiz, click back key, you can check and download(Long-press)

E-certificate from "环节 2". If you fail, then you cannot get the E-certificate

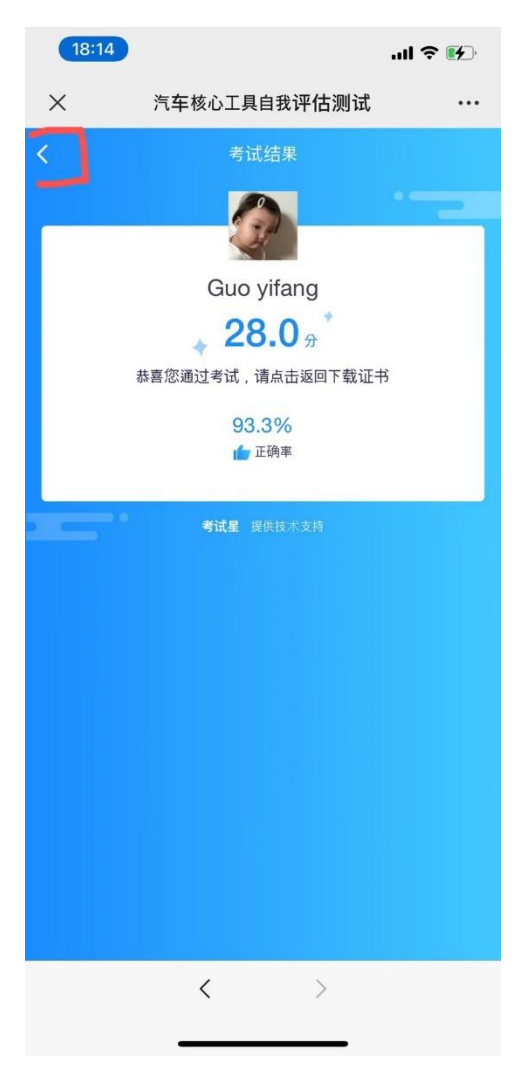

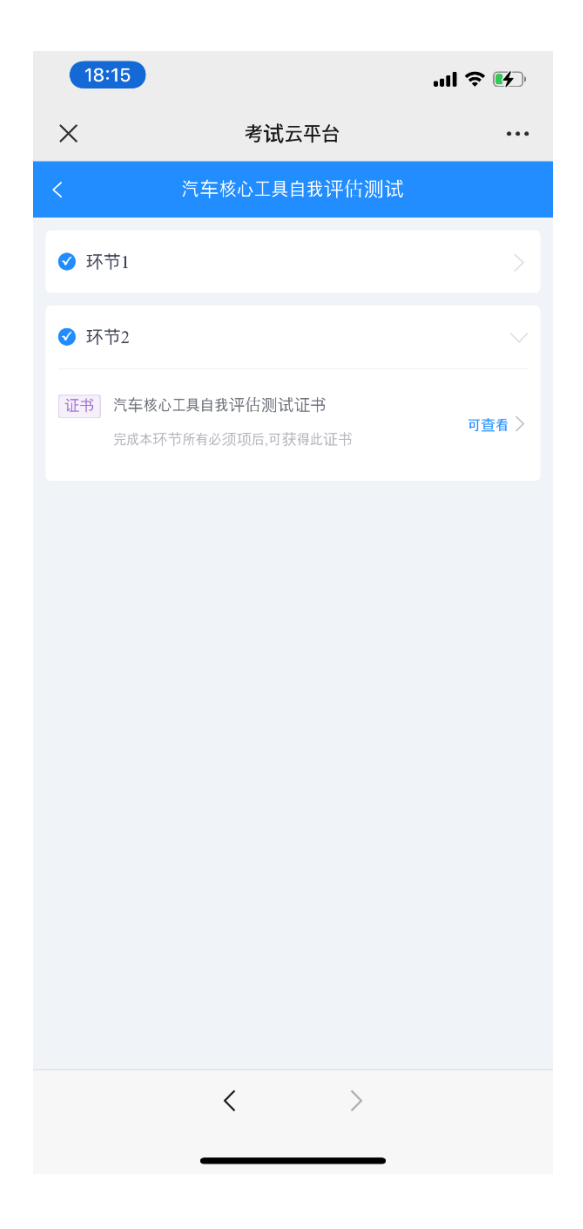

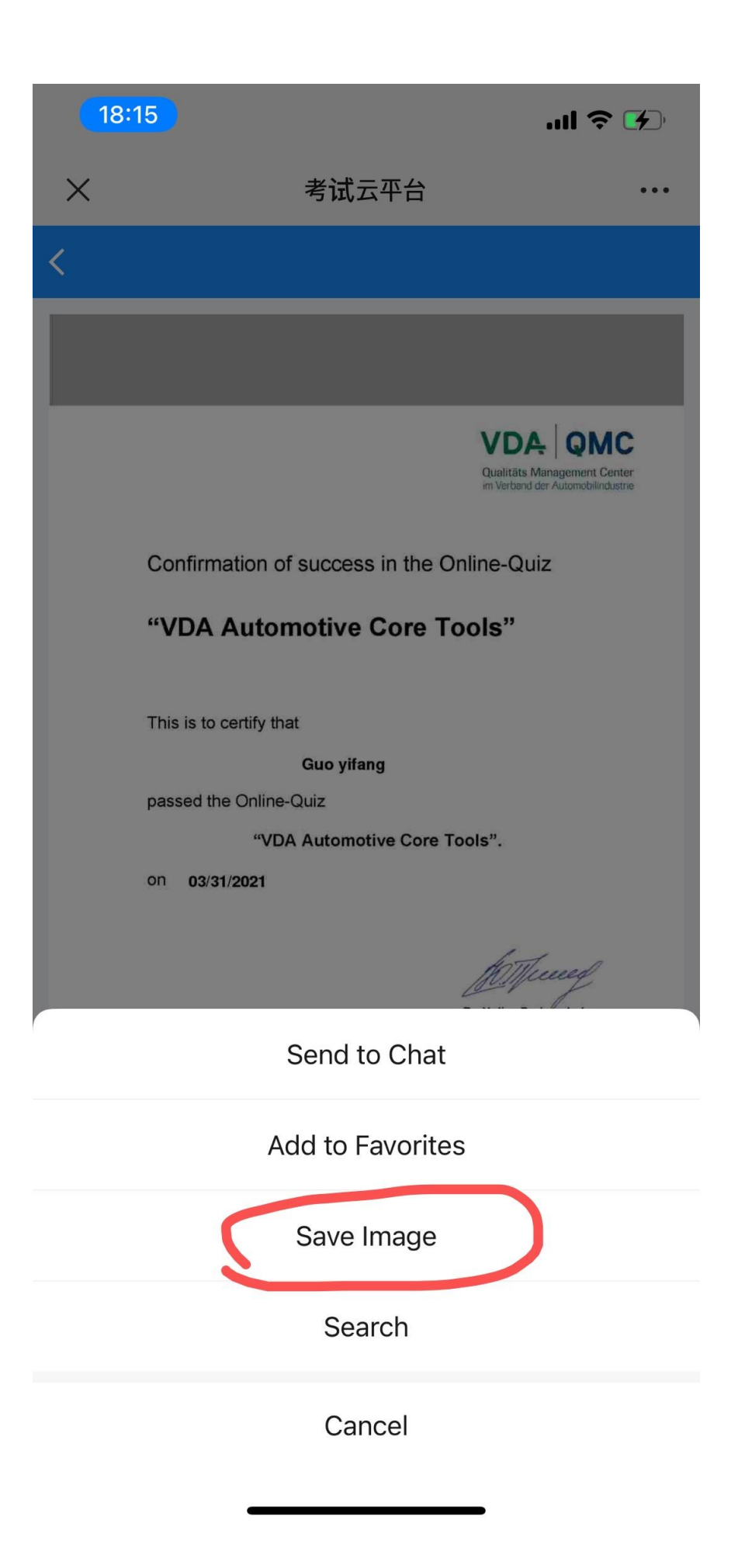

# PC Side

1. Please contact below persons and provide your name and email to get your account and password first.

**Beijing Office:** 

Public training contact: Ms. Sherry HAN

Tel:010-65900067-232

Email: [bj@vdachina.com.cn](mailto:bj@vdachina.com.cn)

Inhouse training contact: Ms. Amy ZHANG

Tel:010-65900067-206

Email: inhouse-bj[@vdachina.com](mailto:inhouse-bj@vdachina.com.cn).cn

Shanghai Office:

Public training contact: Ms. Zhang

Tel:021-32035567/18901762074

Email: [sh@vdachina.com.cn](mailto:sh@vdachina.com.cn)

Inhouse training contact: Ms. XUE

Tel: 021-62565183

Email: [inhouse-sh](mailto:inhouse-sh@vdachina.com.cn)@vdachina.com.cn

1. Please use account and password to enter below quiz platform

[https://v.kaoshixing.com/exam/pc/customprocess/#/detail/6890?companyId=259](https://v.kaoshixing.com/exam/pc/customprocess/#/detail/6890?companyId=259193)

### [193](https://v.kaoshixing.com/exam/pc/customprocess/#/detail/6890?companyId=259193)

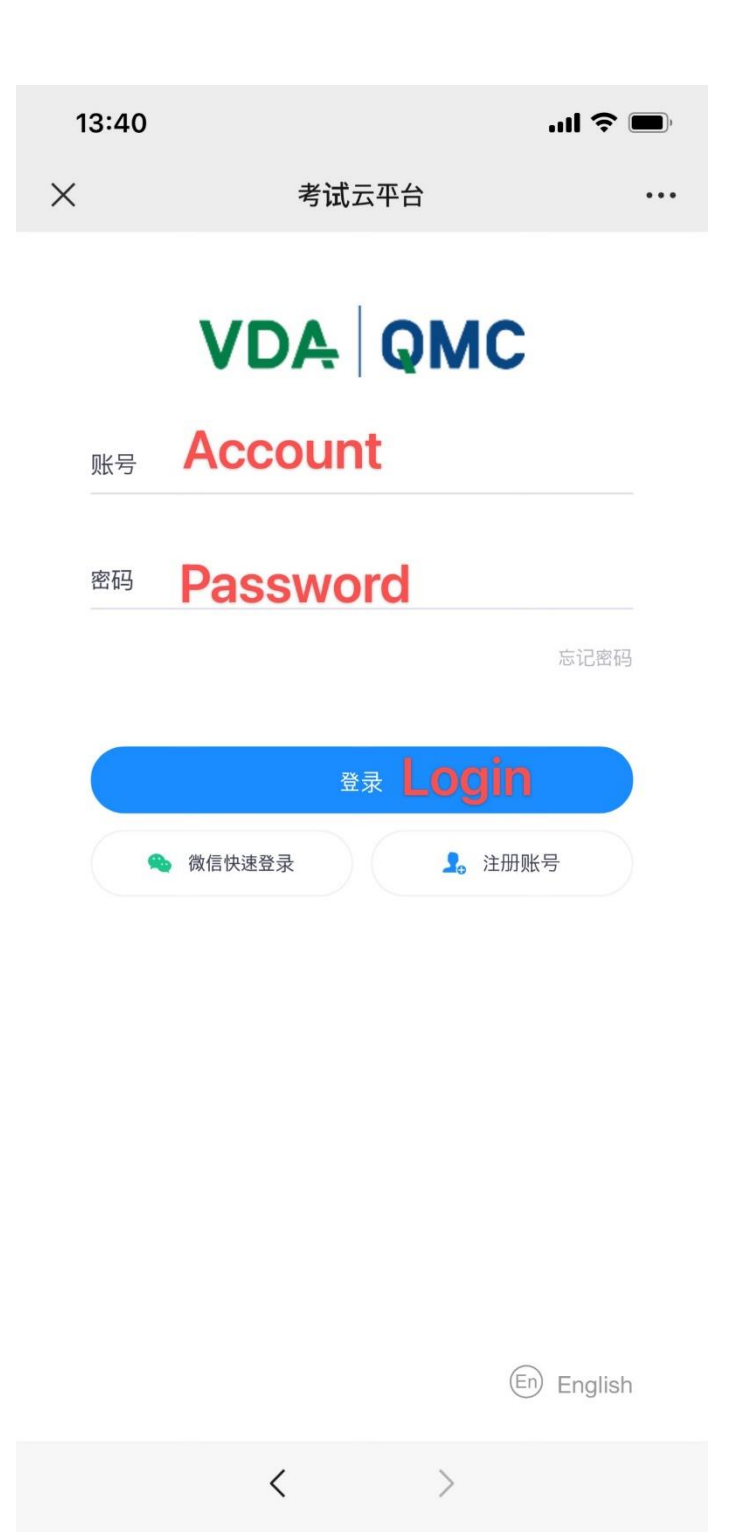

2. In "任务" Column, choose "Core Tools Online Quiz:account", click "进入任 务"

# **VDA QMC**

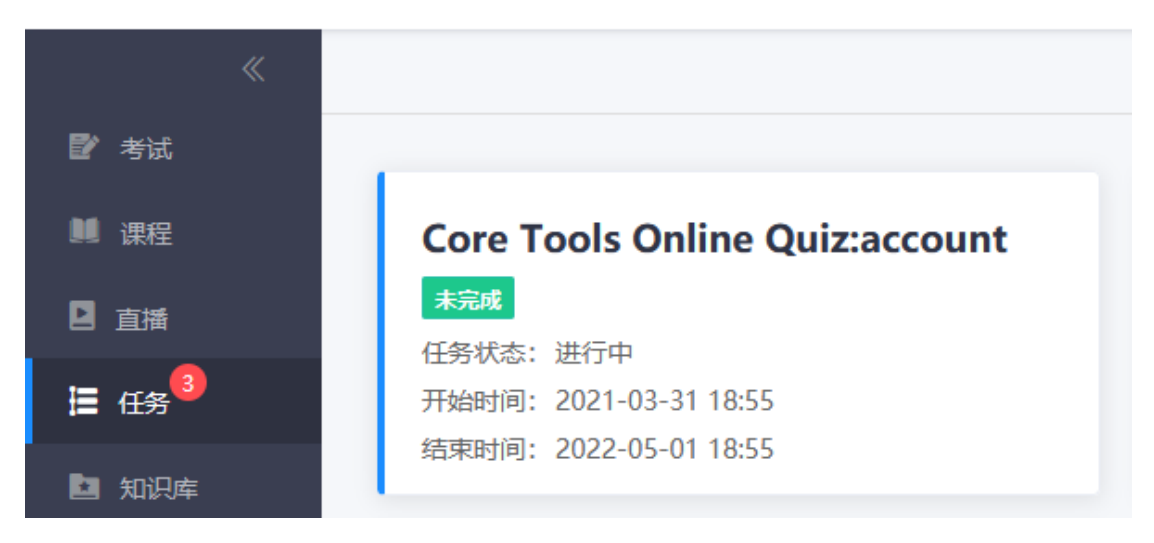

### 3. Click "环节 1", start your quiz

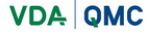

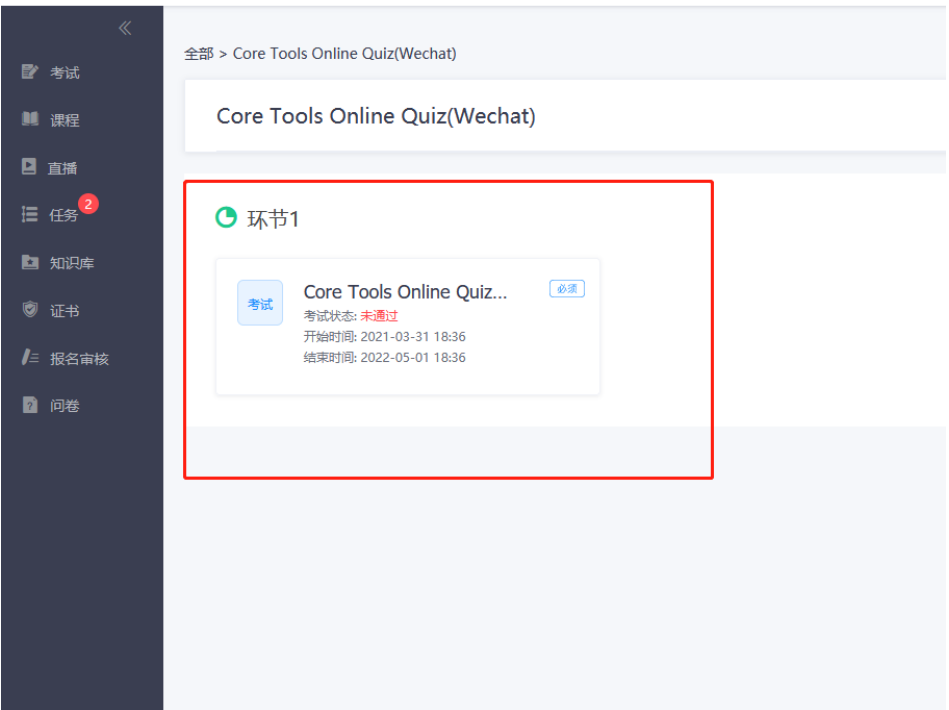

4. If you pass your quiz, click back key, you can check and download(Long-press)

全部 > 0318核心工具考试测试 2 考试 0318核心工具考试测试 日直播 **IE 任务**<sup>6</sup> ● 环节1 ■ 报名审核 ■ 问卷 ● 环节2 118核心工具测试通过... 证书状态:可查看 获得规则: 完成本环节所有必须项后,可获得此证书

E-certificate from "环节 2". If you fail, then you cannot get the E-certificate

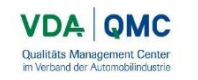

Confirmation of success in the Online-Quiz

#### "VDA Automotive Core Tools"

This is to certify that

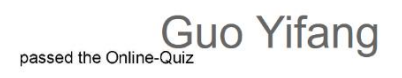

"VDA Automotive Core Tools".

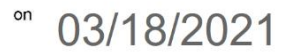

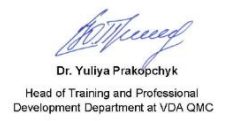